## **Navigating the Appraiser's Office Website**

The Appraiser's Office website has several avenues to obtain public information. Navigate to the Appraiser's site at [www.wycokck.org/Appraiser](http://www.wycokck.org/Appraiser) , click on "**Property Search**".

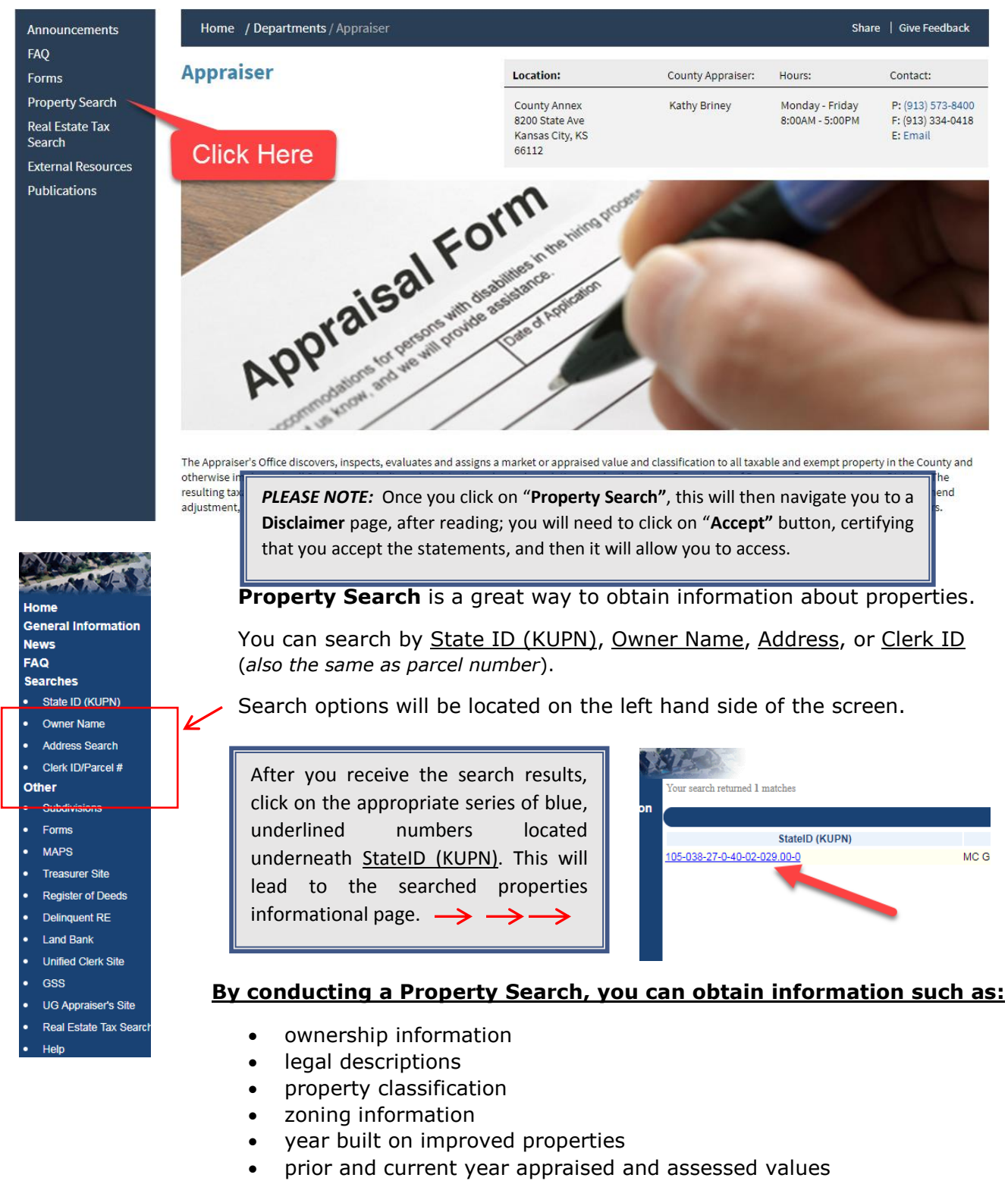

• *and more…*

*Please be patient… as we are currently in the process of updating and improving the web content on the Appraiser's website.*

## **Navigating the Appraiser's Office Website**

Several documents are available to print from here as well. The **Datasheet** contains all information regarding the property. The **Comp Sales** sheet will show all the comparable sales that were used to assist in valuing the property. **View Images** will show the most recent photo for the property.

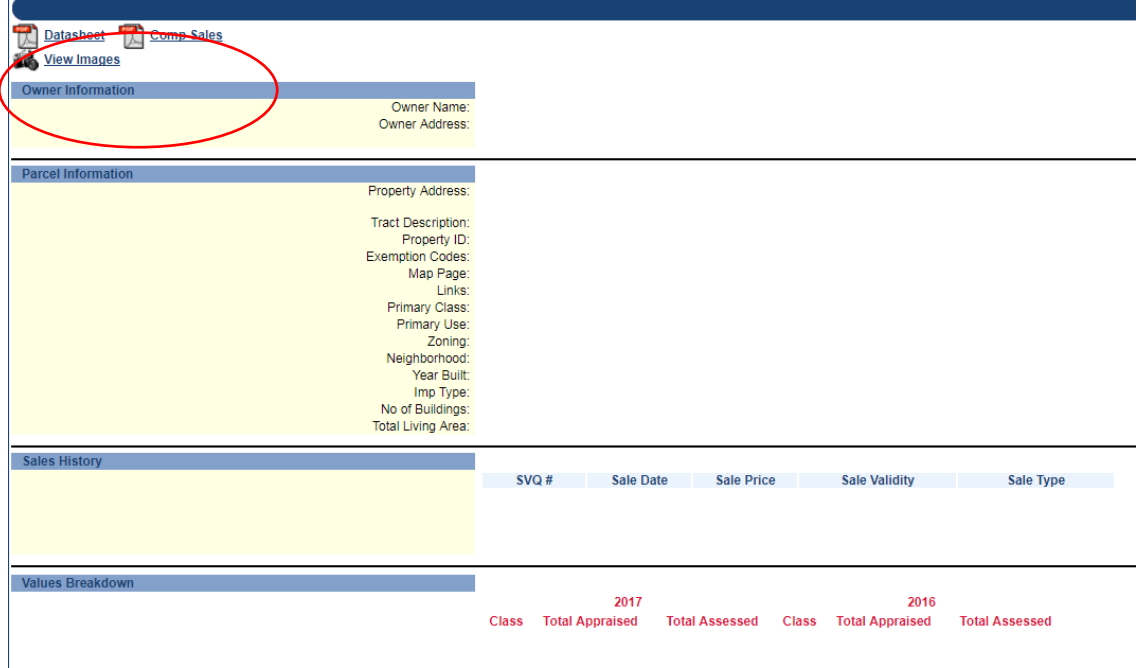

The Appraiser's website also offers access to multiple forms and publications.

On the Main page click on "**Forms**" to see a list of all available forms.

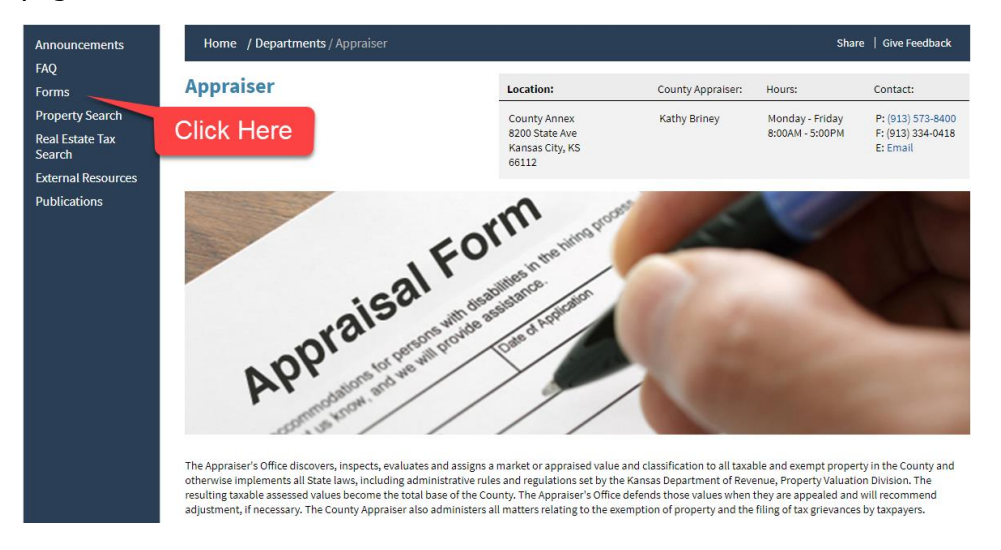

### **Some of the available forms/publications/guides include:**

- **·** Value/Appeal Related Publications **·** Appeal Related Forms
- 
- 
- 
- **·** Personal Property Forms **·** Tax Exemption/Tax Grievance Forms
- **·** UG Open Records Request **·** Mailing Address Change Forms
- **·** Questionnaires *(Relating to Agricultural & Sales Verification)*
- *Please be patient… as we are currently in the process of updating and improving the web content on the Appraiser's website.*

# **Navigating the Appraiser's Office Website**

#### **What to do if the Property Search Results bring back no results?**

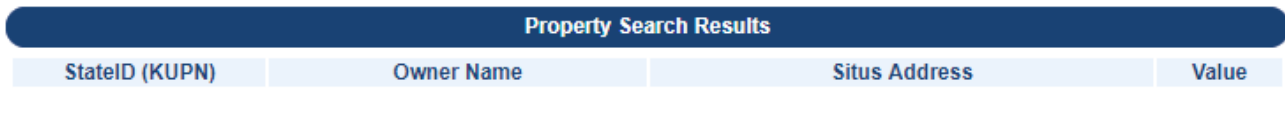

No properties matched your search criteria.

Searching by the Clerk ID/Parcel  $#$  is the most consistent way to find the property you are looking for. If you are searching by Owner Name or Address and you keep getting the "No properties matched your search criteria" message and you do not know the Clerk ID/Parcel #, please follow these steps in finding the Clerk ID/Parcel #.

1. Click on Real Estate Tax Search on the left side.

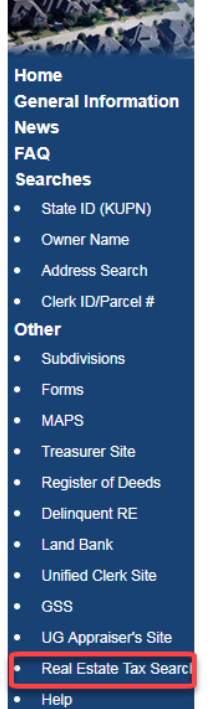

- 2. Accept the Disclaimer
- 3. On the next page enter the Owner Name or Address of the property you are searching.
- 4. The Owner Name, Property Address, and Parcel will appear.

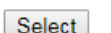

UNIFIED GOVERNMENT WY CO/KCK

**Property Owner Name** 

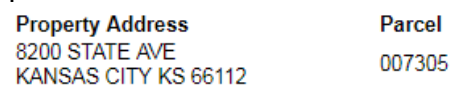

- 5. Go back to the Appraiser's Property search, click Clerk ID/Parcel # and enter the six (6) digit parcel number.
- 6. If these steps do not return a Parcel Number or if the Parcel Number search on the Appraiser's site still does not work please contact us at 913-573-8400.

*Please be patient… as we are currently in the process of updating and improving the web content on the Appraiser's website.*